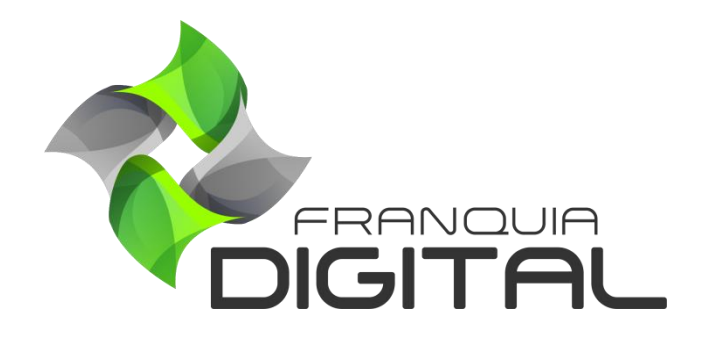

**Tutorial Como Colocar Um Tutor No Curso**

## **Como Colocar Um Tutor No Curso**

Veja nesse tutorial como cadastrar um professor/tutor na tutoria de um curso. O tutor receberá comissão nas vendas realizadas dos cursos em que ele é o tutor. Ele também poderá editar esses cursos.

Ao editar um curso, o administrador da plataforma ou o tutor, poderão inserir a comissão e dados do tutor para que o aluno possa entrar em contato com o ele e assim tirar as suas dúvidas em relação ao curso.

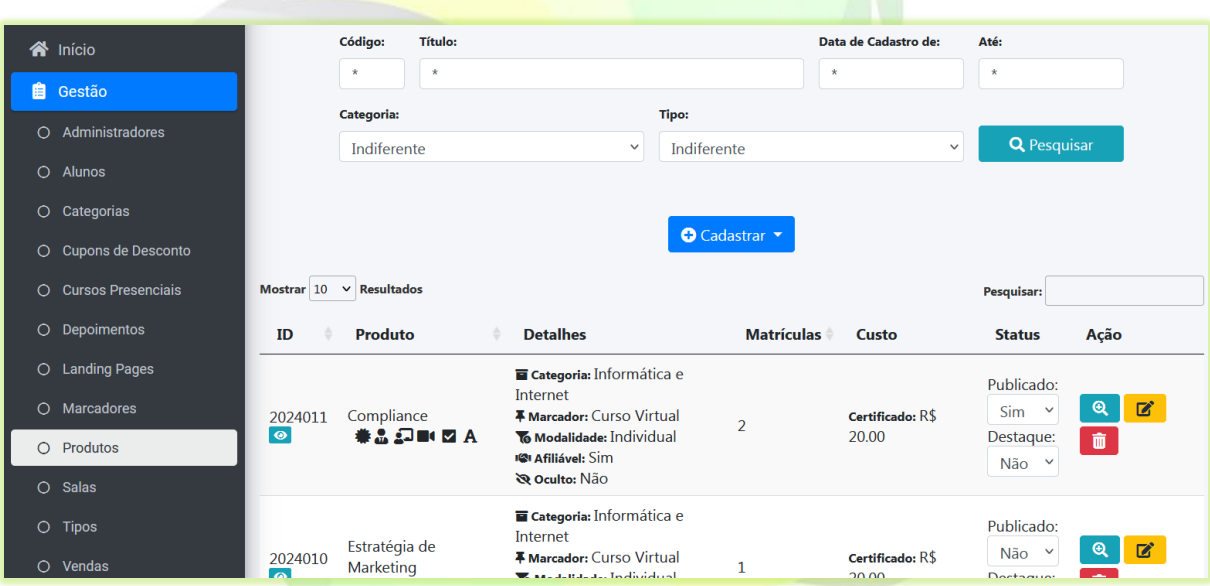

1) No painel do administrador, clique em "**Gestão** ">"**Produtos** ";

2) No curso desejado, clique no ícone de lápis correspondente a ele;

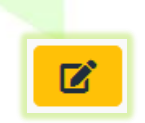

Aparecerá a tela com as opções de edição do curso.

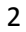

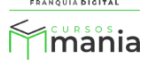

3) Clique na opção "**Editar Informações**";

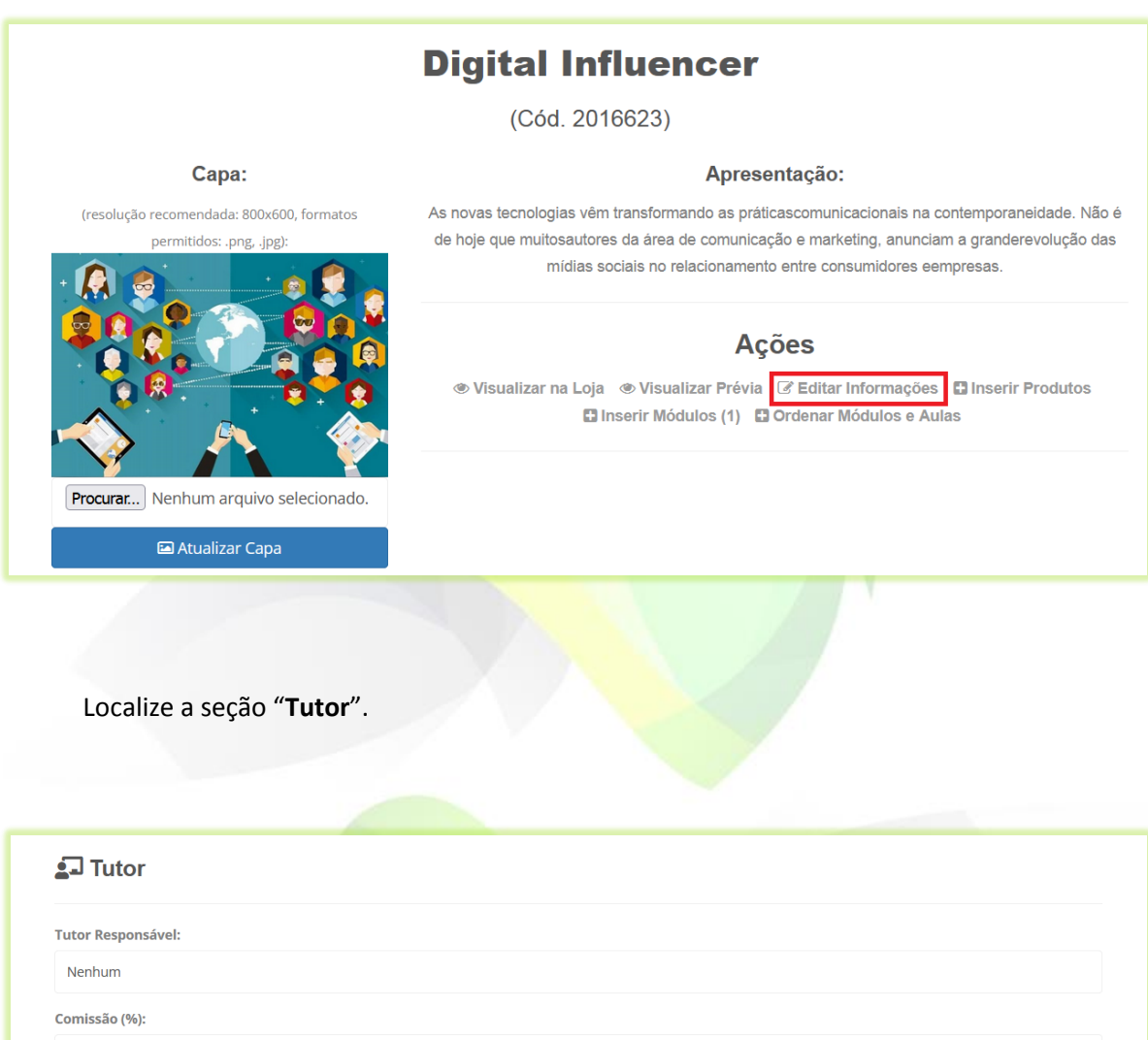

 $\hat{C}$ Divulgar Tutor? Se habilitado, as informações do tutor (foto, currículo) serão exibidos na página do curso. Não Compartilhar Dados Com o Aluno (Se marcado, o aluno terá acesso às informações selecionadas do Tutor durante a realização do Curso):  $\Box$  E-mail  $\Box$  Nome  $\Box$  Site (URL)  $\Box$  Telefone/WhastApp

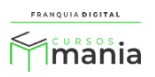

4) Selecione o tutor no campo "**Tutor Responsável**";

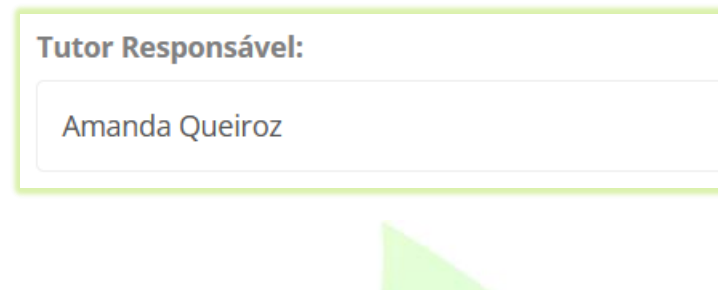

5) Digite a porcentagem em algarismo no campo "**Comissão (%)**";

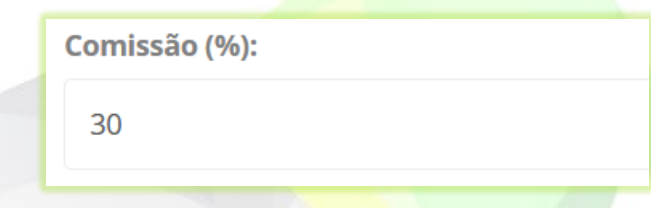

A porcentagem inserida não pode ser maior que 100, pois o valor a ser pago ao tutor se tornaria maior que o valor do curso.

6) Se você deseja que as informações do tutor apareçam no curso, selecione sim no campo "**Divulgar Tutor?**";

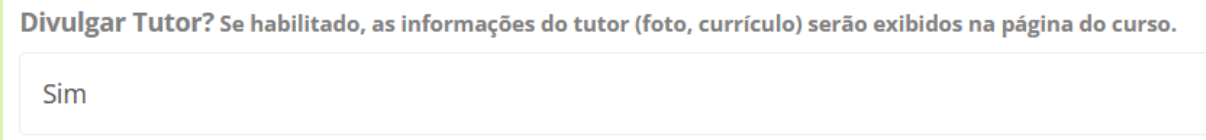

As informações (foto e currículo) aparecerão na tela de compra (loja) do curso na aba "**Tutor**".

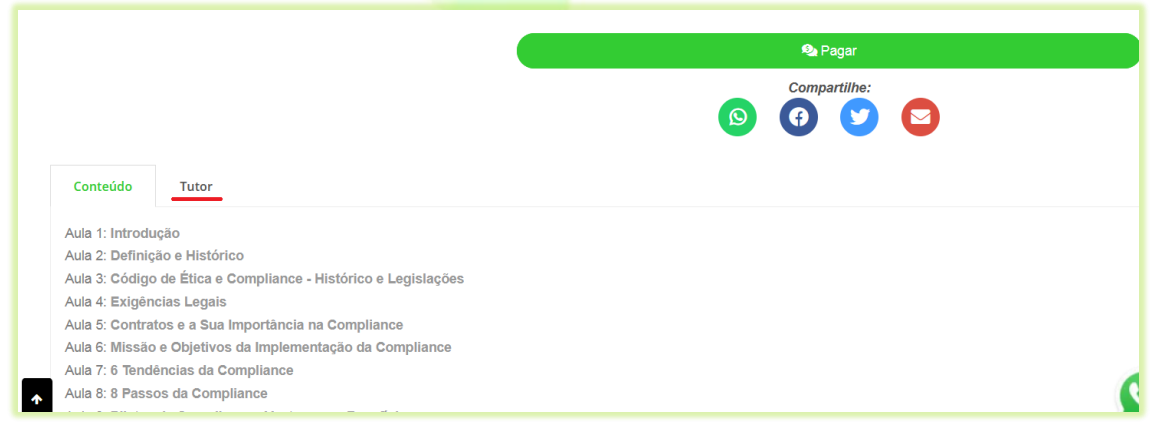

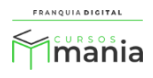

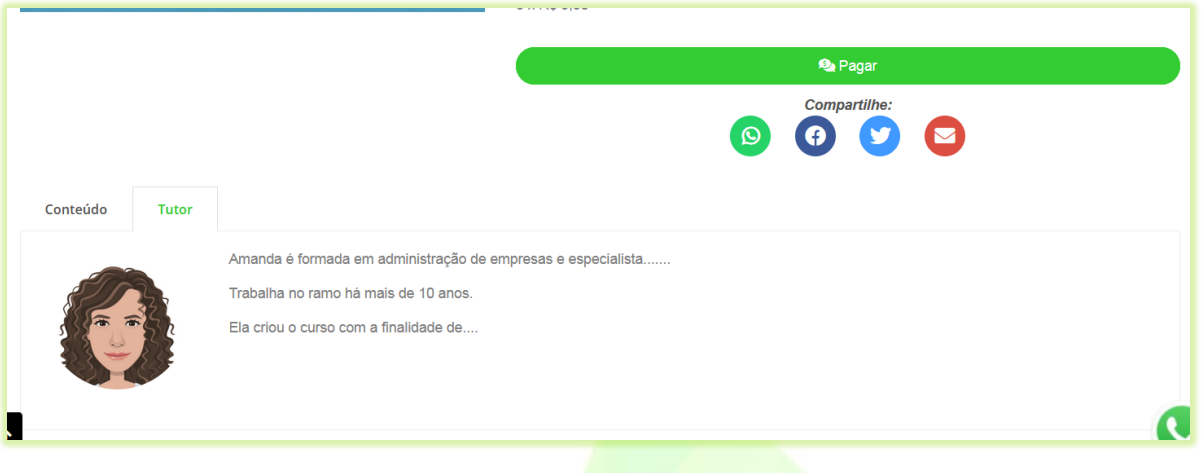

7) Em "**Compartilhar Dados Com o Aluno**", marque os campos de informações do tutor que deseja que apareçam para os alunos do curso;

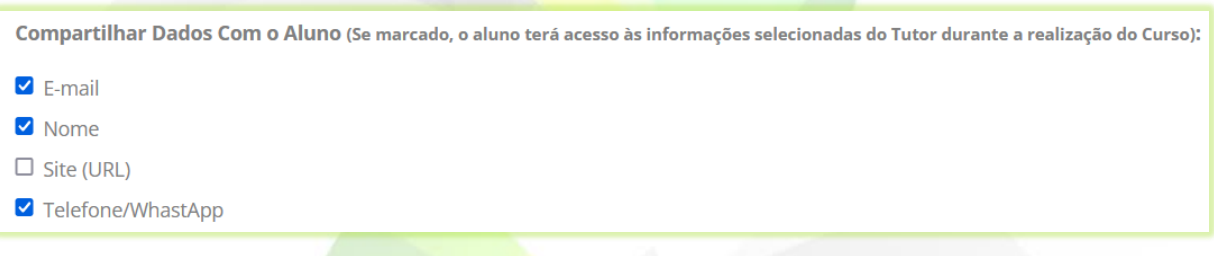

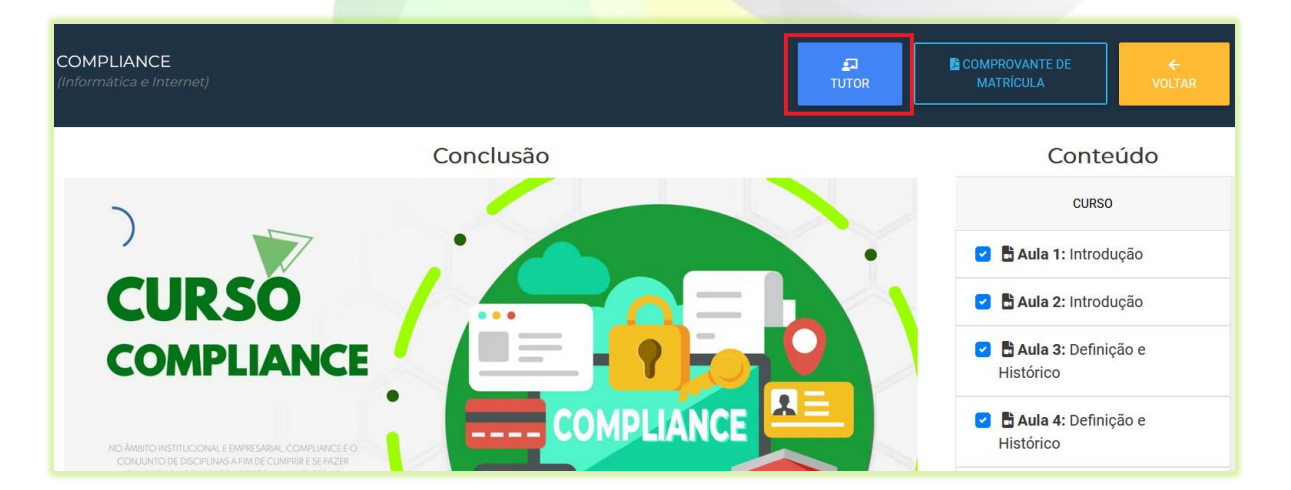

As informações de contato com o tutor estarão disponíveis na tela do curso para o aluno.

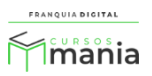

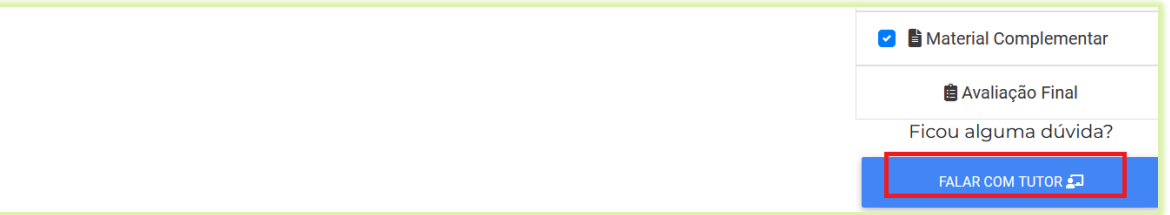

8) Clique no botão "**Confirmar**";

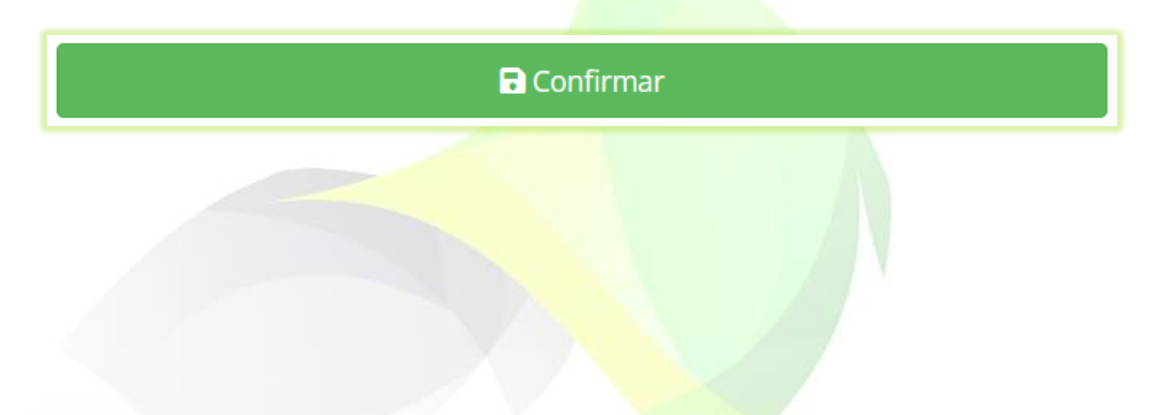

O tutor ficará vinculado a esse curso. Ele poderá editá-lo e acrescentar conteúdos a ele.

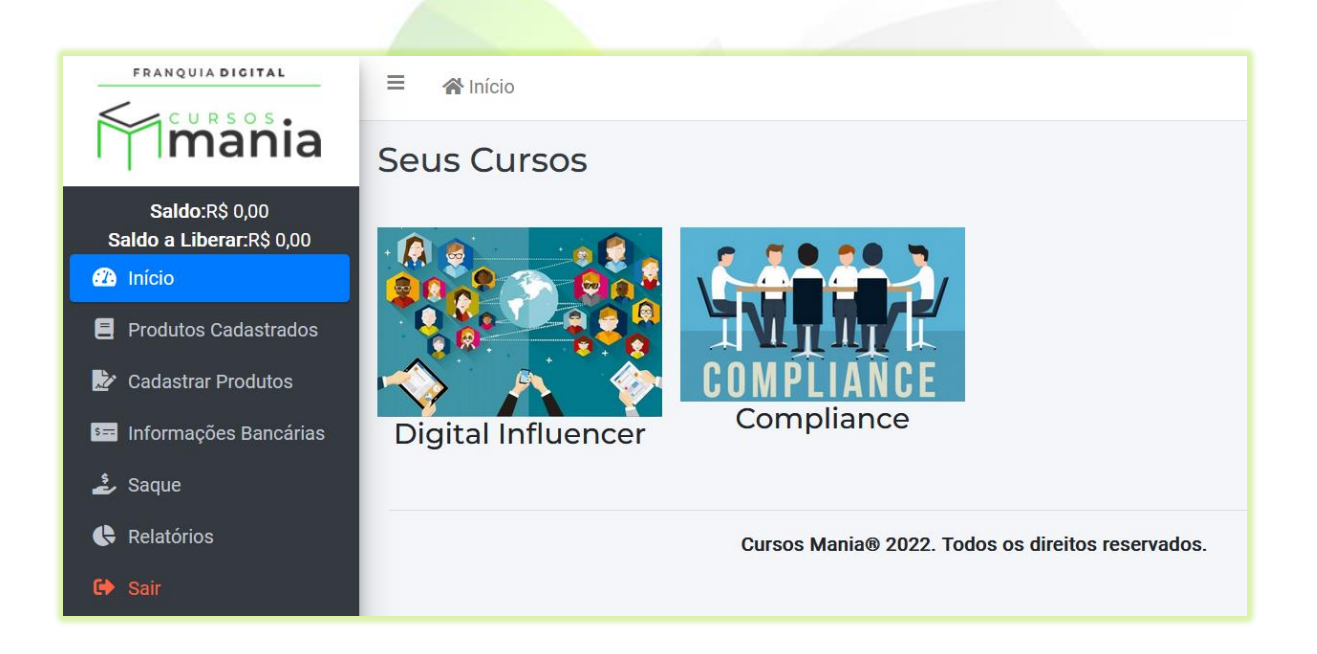

O curso vai aparecer no painel do tutor onde ele poderá editá-lo na opção "**Produtos Cadastrados**". Para editar o curso basta clicar no ícone de lápis referente.

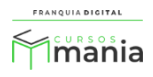

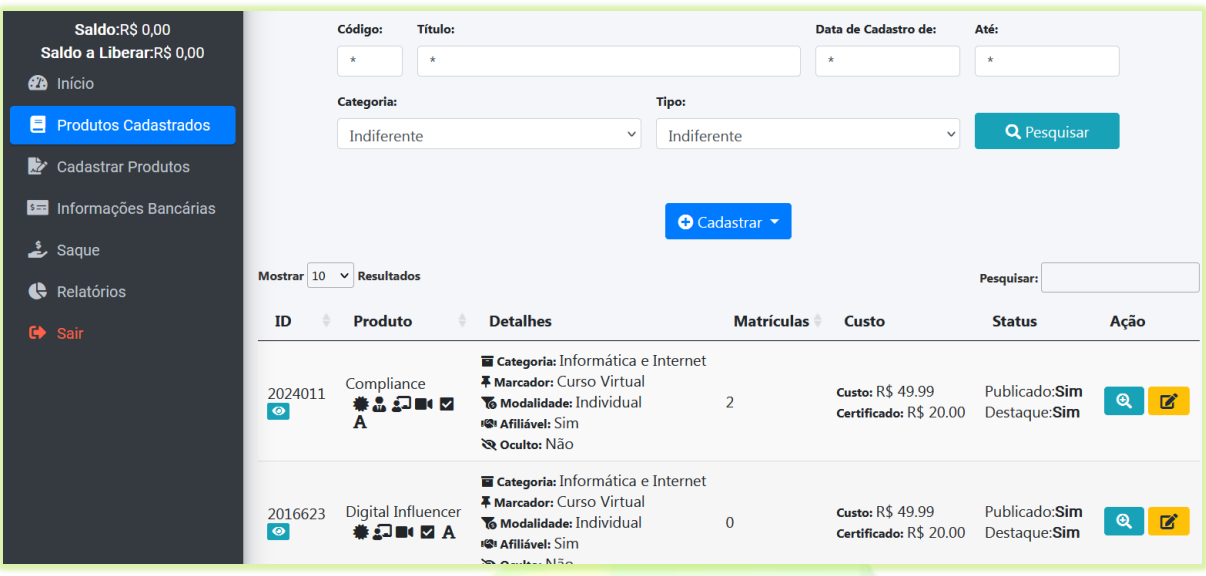

Para saber como editar ou inserir conteúdo em um curso veja os nossos tutoriais.

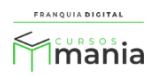